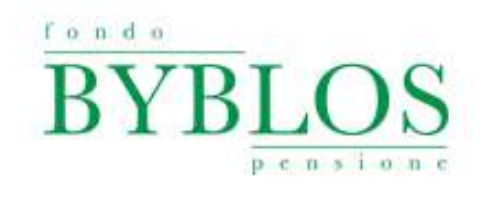

#### **REGISTRAZIONE AREA DISPOSITIVA**

**La registrazione è indispensabile per autorizzare le operazioni online all'interno dell'area riservata. Prima di procedere, è necessario scaricare la App di Fondo Byblos.**

#### **REGISTRAZIONE AREA WEB (DA PC)**

Al primo accesso utile all'area CONSULTATIVA apparirà il seguente pop up, e sarà possibile avviare la procedura di registrazione cliccando su "OK".

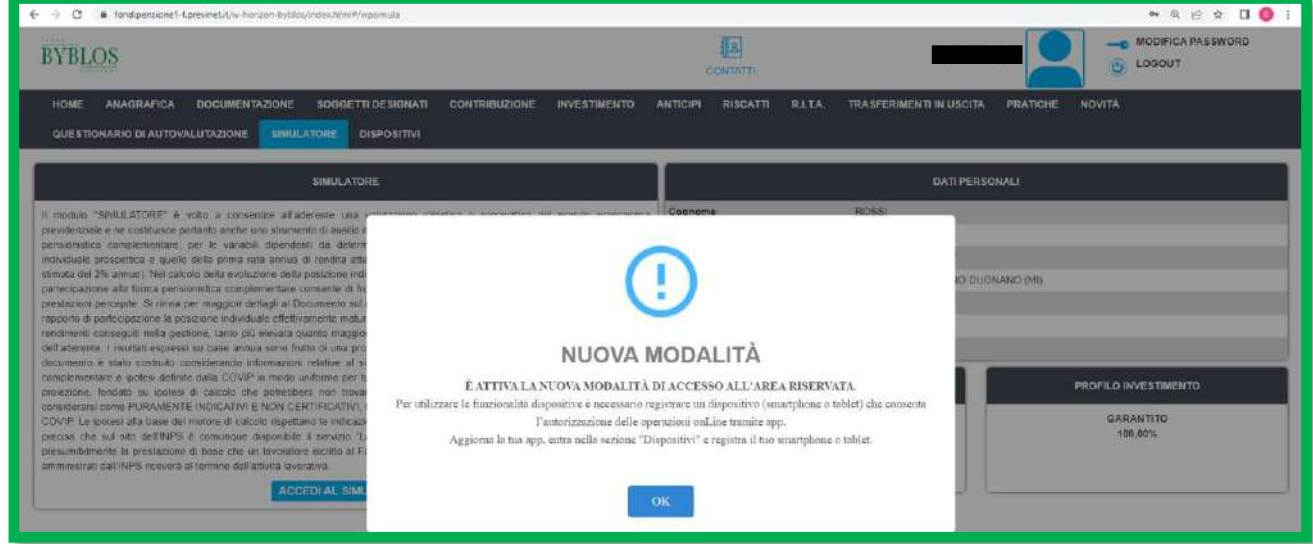

Selezionare la voce "DISPOSITIVI" dalla barra in alto:

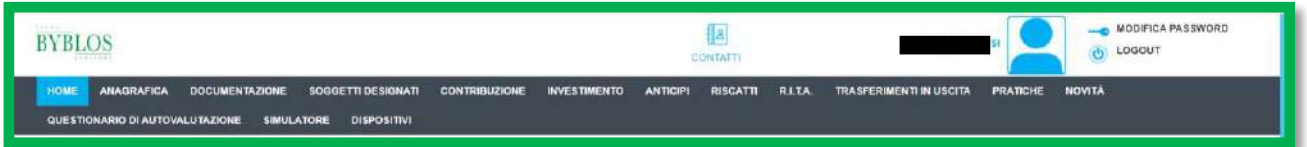

Premere su "+ AGGIUNGI DISPOSITIVO" per associare un dispositivo smartphone o tablet:

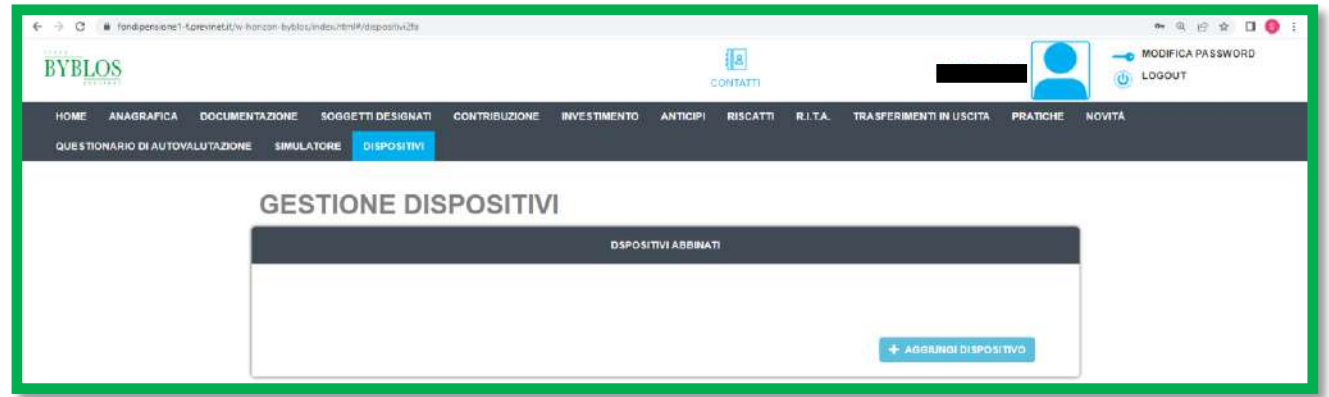

La schermata mostrerà il QR CODE da scansionare con l'apposito lettore del dispositivo smartphone o tablet:

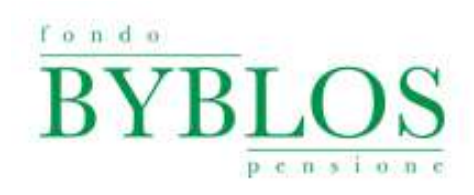

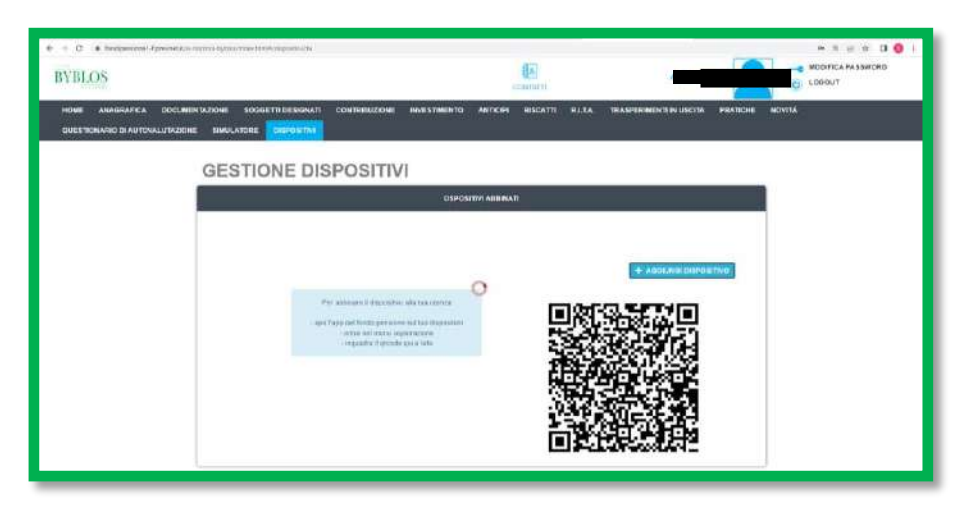

Accedere alla APP, dal menù selezionare "REGISTRA DISPOSITIVO" ed inquadrare lo schermo del pc:

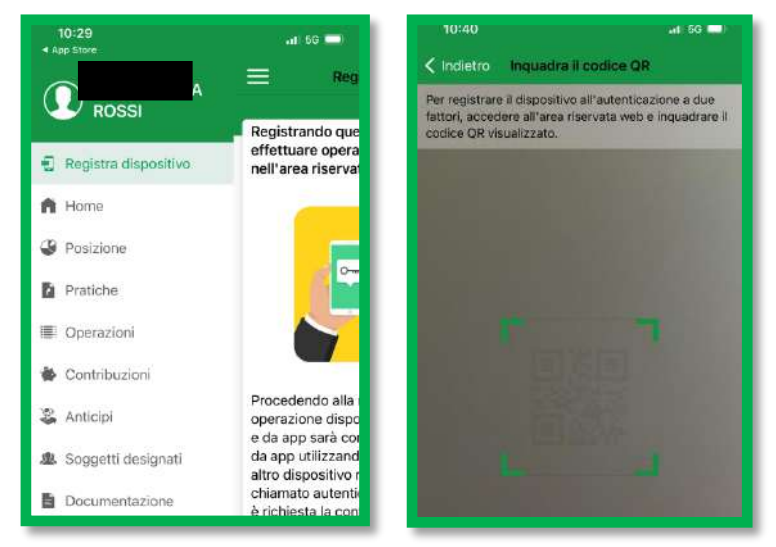

La procedura dell'APP chiederà di scegliere un PIN (che servirà ad ogni funzionalità dispositiva):

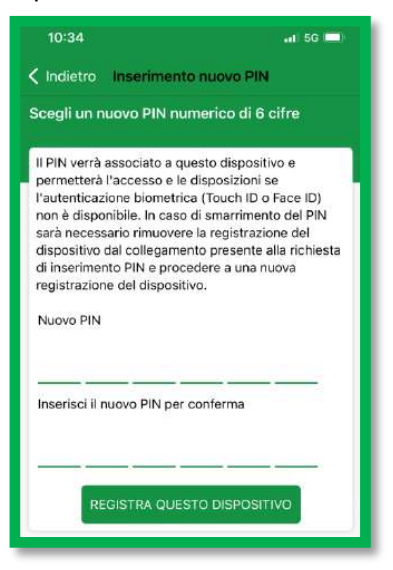

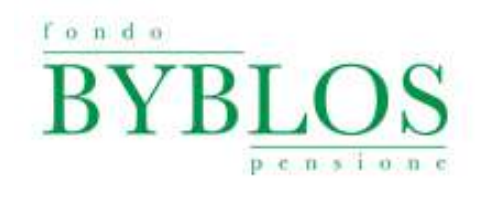

L'APP e la schermata WEB confermeranno l'esito positivo dell'abbinamento. Dall'area riservata web sarà possibile vedere il nome del dispositivo associato:

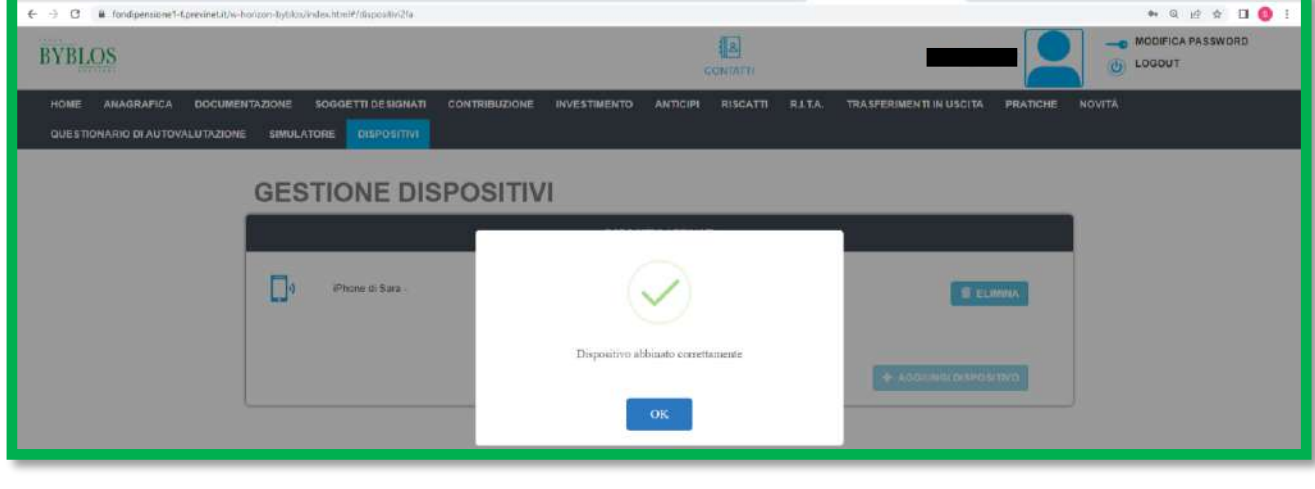

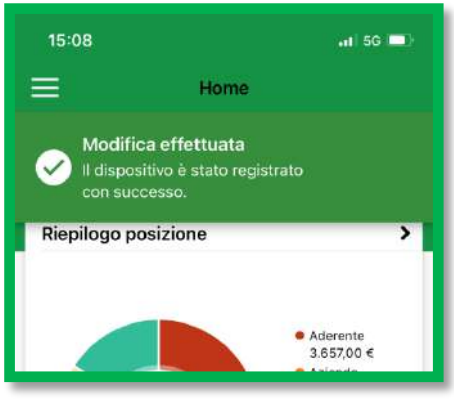

## **REGISTRAZIONE AREA WEB (DA PC)**

Accedere alla APP, dal menù selezionare "REGISTRA DISPOSITIVO":

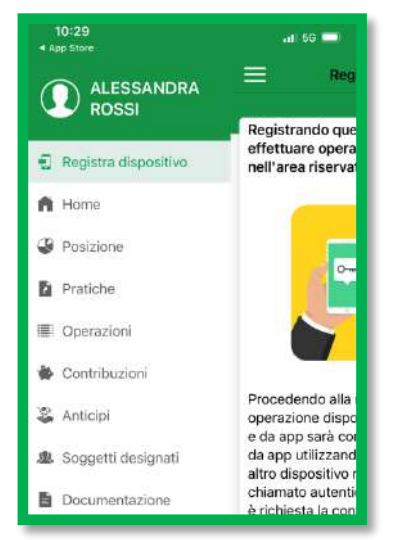

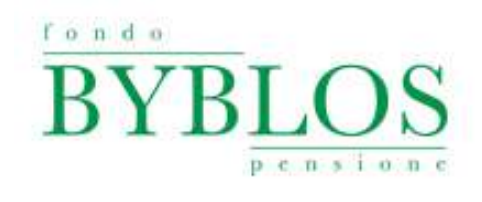

#### Leggere l'informativa e premere su CONTINUA:

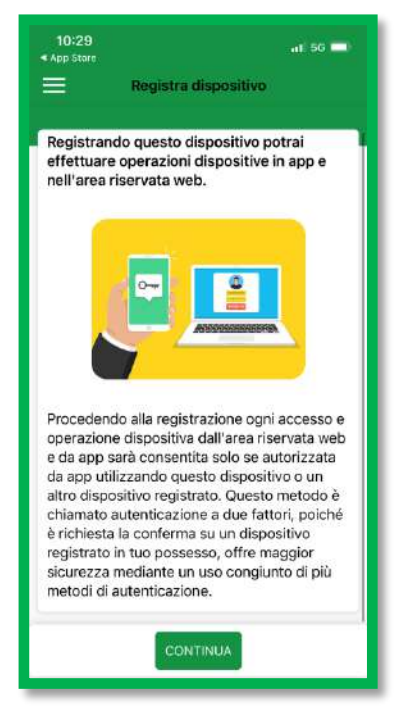

La procedura dell'APP chiederà di scegliere un PIN (che servirà ad ogni funzionalità dispositiva)

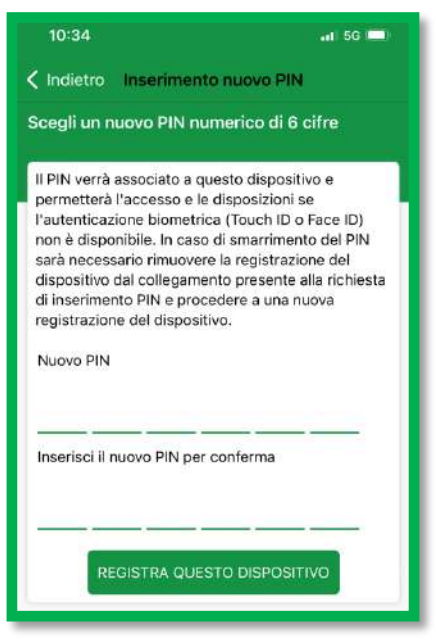

L'APP e la schermata WEB confermeranno l'esito positivo dell'abbinamento. Dall'area riservata web sarà possibile vedere il nome del dispositivo associato:

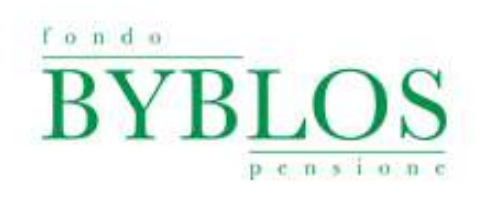

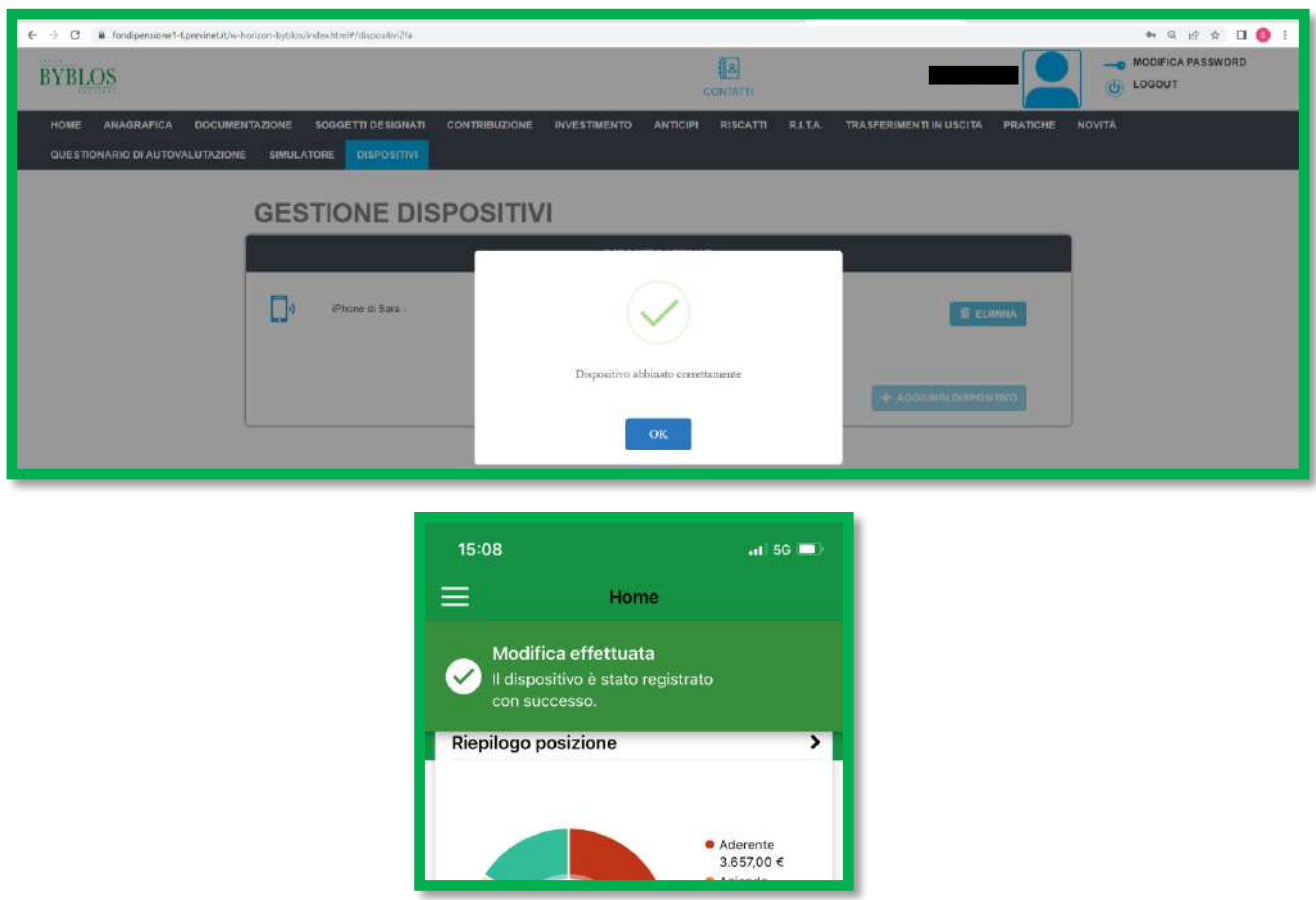

#### **RESET DISPOSITIVO**

Se hai smarrito la password, disinstallato l'applicazione o cambiato dispositivo, per procedere con il recupero credenziali o l'accesso all'area riservata, sarà prima necessario annullare la registrazione del dispositivo.

Dall'area riservata selezionare "DISSOCIA DISPOSITIVO"

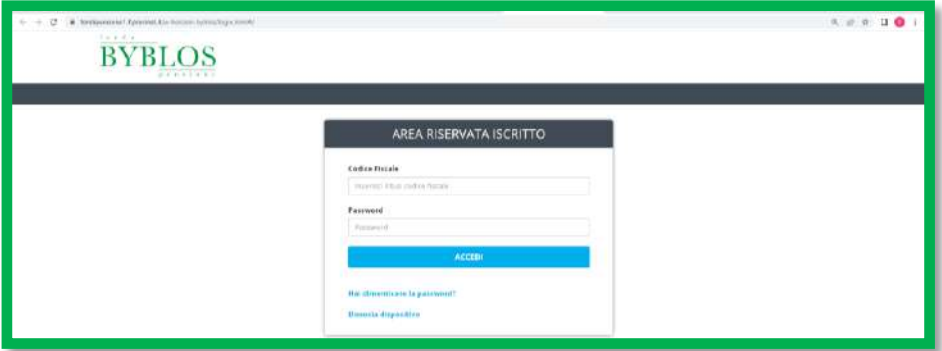

Inserire codice fiscale e numero iscrizione, quindi premere su "AVANTI"

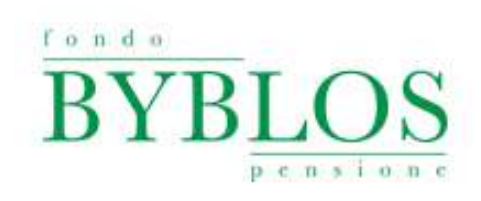

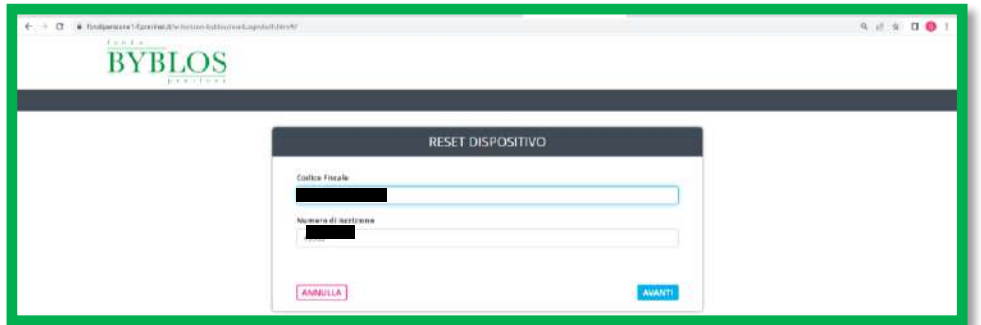

Allegare scansione del documento d'identità e selezionare il dispositivo, poi cliccare su "RESET DISPOSITIVO"

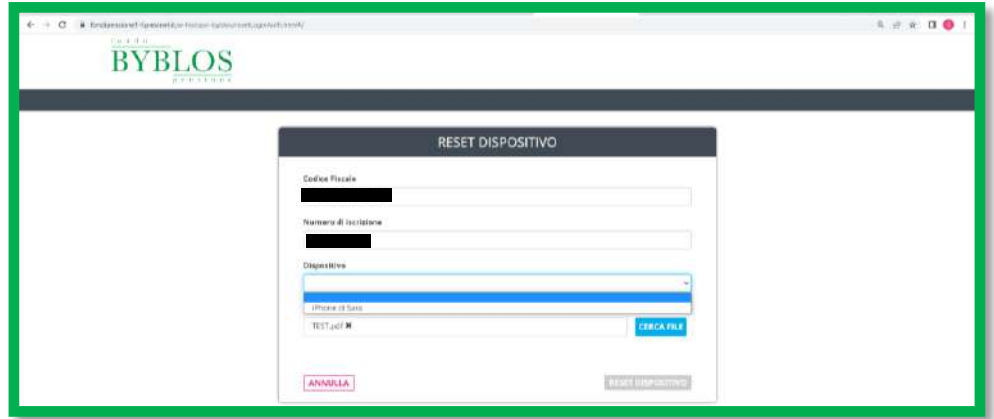

Il documento inviato verrà verificato entro 48 ore lavorative. Se quanto allegato è valido, riceverai una notifica di reset e potrai procedere ad un nuovo abbinamento; se il documento non è valido, riceverai un rigetto e dovrai ripetere la procedura.